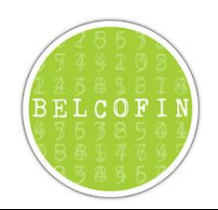

# Installation de Belcofin

## **Table**

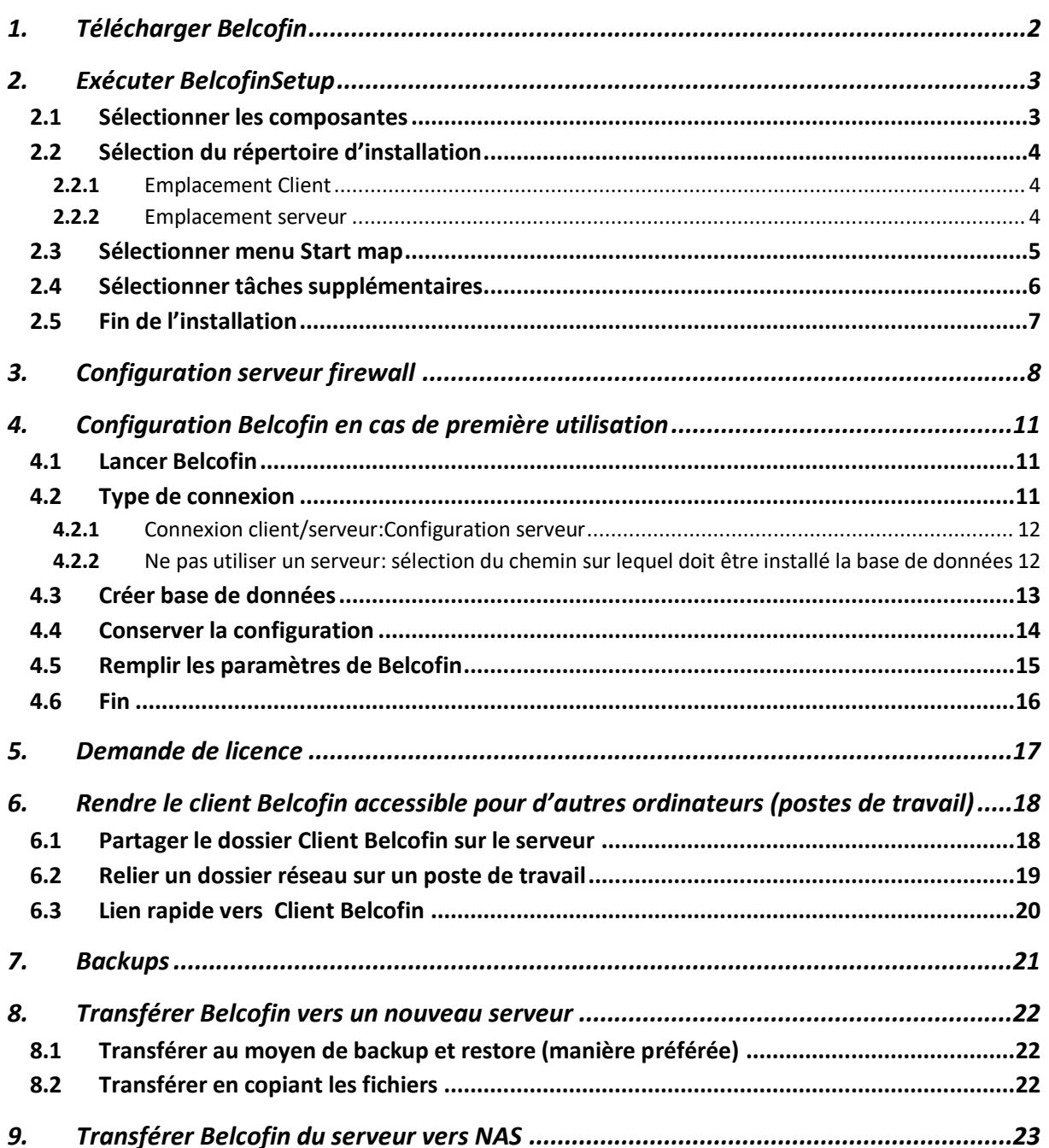

## <span id="page-1-0"></span>**1. Télécharger Belcofin**

Le fichier BelcofinSetup.exe peut être téléchargé du site **[TELECHARGEMENTS](https://www.lbrp.be/download-documents/)** 

Après avoir téléchargé le fichier BelcofinSetup.exe, vous devez exécuter le fichier.

## <span id="page-2-0"></span>**2. Exécuter BelcofinSetup**

### <span id="page-2-1"></span>**2.1** Sélectionner les composantes

Après avoir exécuté BelcofinSetup.exe, vous arrivez, après quelques écrans, sur l'écran "Sélectionner composantes". Cet écran est important pour déterminer ce qu'il y a lieu d'installer. Selon la façon dont vous désirez installer Belcofin, il y a lieu de sélectionner une autre option.

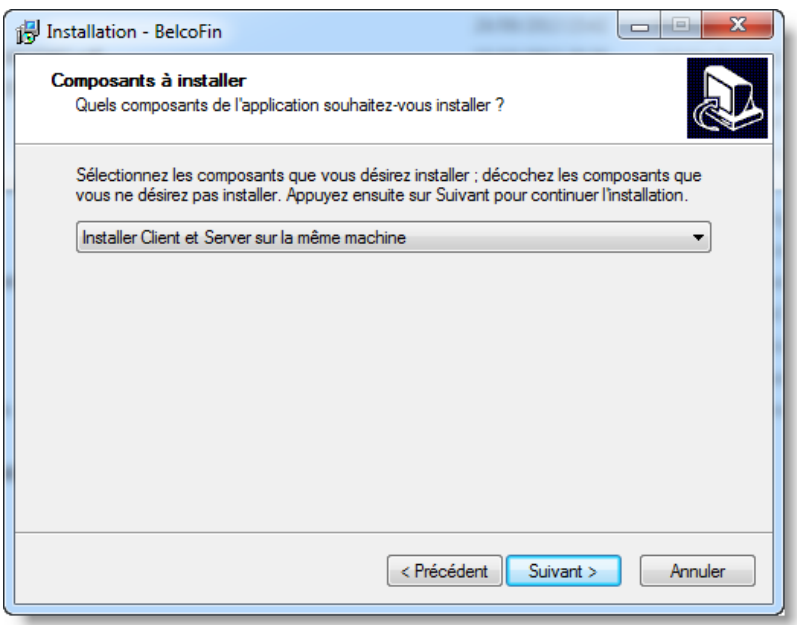

Parmi les options possibles:

- Installer Client et Server sur la même machine: Cette option doit être sélectionnée si le Serveur Belcofin et File sont les mêmes machines.
- Installer uniquement client: Cette option doit être sélectionnée si l'on désire installer uniquement le client Belcofin et si le serveur est installé sur une autre machine ou si l'on choisit d'effectuer une installation locale du client Belcofin sur chaque poste de travail séparé. Cette option n'est pas conseillée parce qu'également l'installation de mises à jour doit dans ce cas être exécutée à l'avenir sur tous les postes de travail.
- Installer uniquement serveur: Cette option doit être choisie si l'on souhaite installer uniquement le serveur Belcofin sur le serveur.
- Localement (sans serveur) (au max 1 utilisateur): Cette option n'est PAS choisie mais est prévue pour les personnes qui n'ont pas de serveur et qui travaillent par exemple avec Dropbox pour synchroniser tous leurs fichiers sur cloud. Cette option présente l'inconvénient qu'au maximum 1 utilisateur peut utiliser Belcofin simultanément.

#### **Remarque:**

Les options 'Installer uniquement client' et 'Installer uniquement serveur" ne doivent être exécutées que si le serveur fichiers et le serveur Belcofin sont des ordinateurs différents. Si ce n'est pas le cas, il vaut mieux choisir l'option "Installer Client et Serveur sur la même machine". Cela permettra d'exécuter plus facilement des mises à jour à l'avenir. Dans ce cas, il y a lieu d'effectuer l'installation uniquement sur le serveur au lieu de sur chaque poste de travail.

### <span id="page-3-0"></span>**2.2** Sélection du répertoire d'installation

Selon les composantes que vous avez sélectionnées dans l'écran précédent, il y a lieu de remplir 1 répertoire ou plusieurs répertoires:

- Installer le Client et le serveur sur la même machine: sélectionner le chemin pour le client et pour le serveur
- Uniquement installation client: sélectionner le chemin pour l'installation client
- Uniquement installation serveur: sélectionner chemin pour installation serveur
- Localement (sans serveur) (au max 1 utilisateur): sélectionner chemin pour l'installation client

De série, le système proposera plusieurs répertoires; si l'on ne sait pas bien lequel choisir, il vaut mieux les laisser.

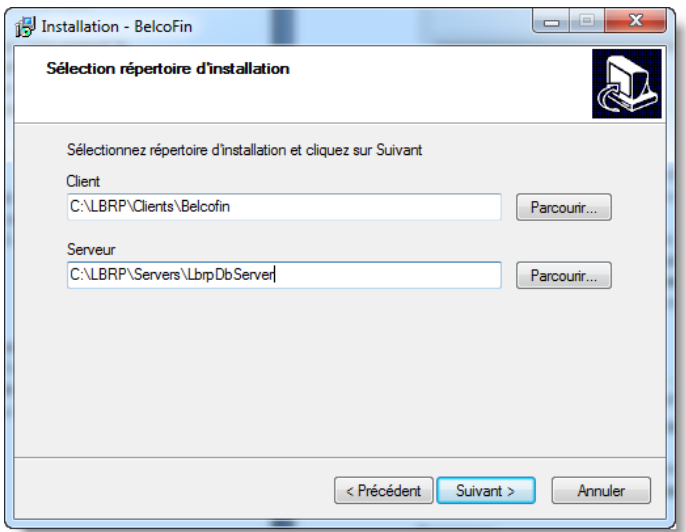

### <span id="page-3-1"></span>**2.2.1** Emplacement Client

Dans l'emplacement client, le client Belcofin sera installé. Cet emplacement (dans cet exemple C:\LBRP\Clients) sera partagé plus tard avec d'autres utilisateurs si l'on souhaite utiliser Belcofin sur plusieurs ordinateurs.

Si les utilisateurs ont déjà un dossier, partagé sur le serveur fichier, et si vous souhaitiez utiliser le même dossier, vous devez adapter ici l'emplacement client. **N'oubliez pas de créer le répertoire correct, sinon le client Belcofin sera installé directement dans le dossier sélectionné.** En d'autres termes, si vous optez pour l'emplacement d:\data, vous devez créer le dossier Belcofin sous d:\data et ensuite sélectionner d:\data\Belcofin.

#### <span id="page-3-2"></span>**2.2.2** Emplacement serveur

Il s'agit de l'emplacement où est installé le serveur Belcofin.

Cet emplacement comportera le serveur Belcofin et la base de données de Belcofin. Cet emplacement ne peut pas être accessible à partir d'ordinateurs clients, sauf si Belcofin ne sera utilisé qu'à partir d'un seul ordinateur.

#### **Remarque:**

Si vous adaptiez l'emplacement serveur vers un autre emplacement que l'emplacement standard, n'oubliez pas de créer le répertoire correct, sinon le serveur Belcofin sera installé directement dans le dossier sélectionné. En d'autres termes, si vous optez pour l'emplacement d:\servers, il faut créer le dossier LbrpDbServer sous d:\servers et sélectionner ensuite d:\servers\LbrpDbServer.

## <span id="page-4-0"></span>**2.3** Sélectionner menu Start map

Lorsque vous installez le Client Belcofin, le setup demandera dans quel dossier dans le menu start vous souhaitez placer le lien rapide vers Belcofin. De série, le système placera celui-ci dans le dossier Belcofin.

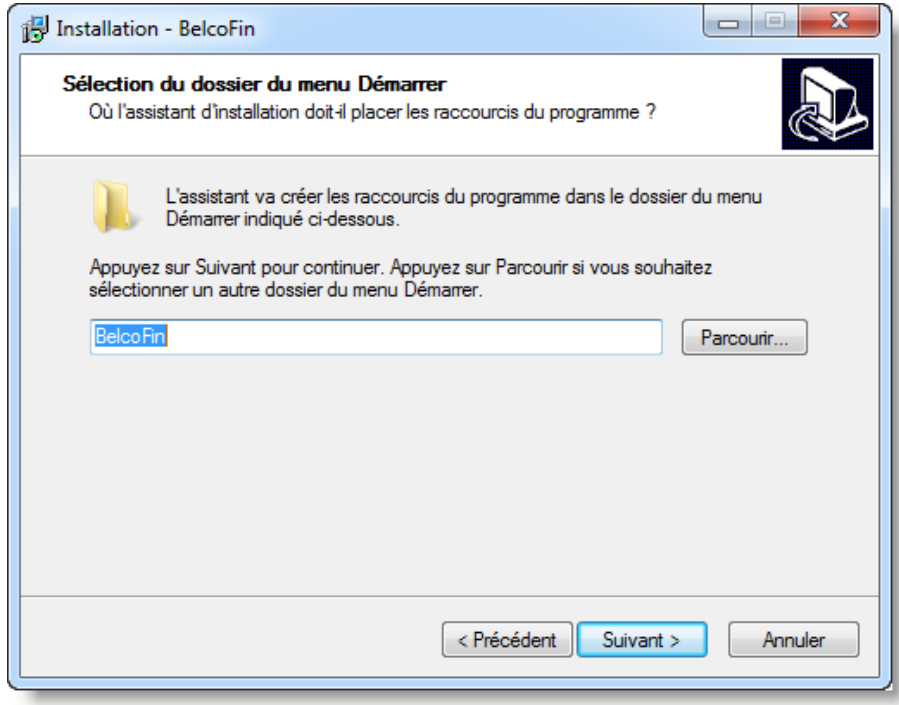

## <span id="page-5-0"></span>**2.4** Sélectionner tâches supplémentaires

Si vous désirez installer le Client Belcofin, le setup demandera si vous souhaitez installer un lien rapide de Belcofin sur votre Bureau. Si vous décochez l'option, le set-up ne créera pas de lien rapide sur le bureau.

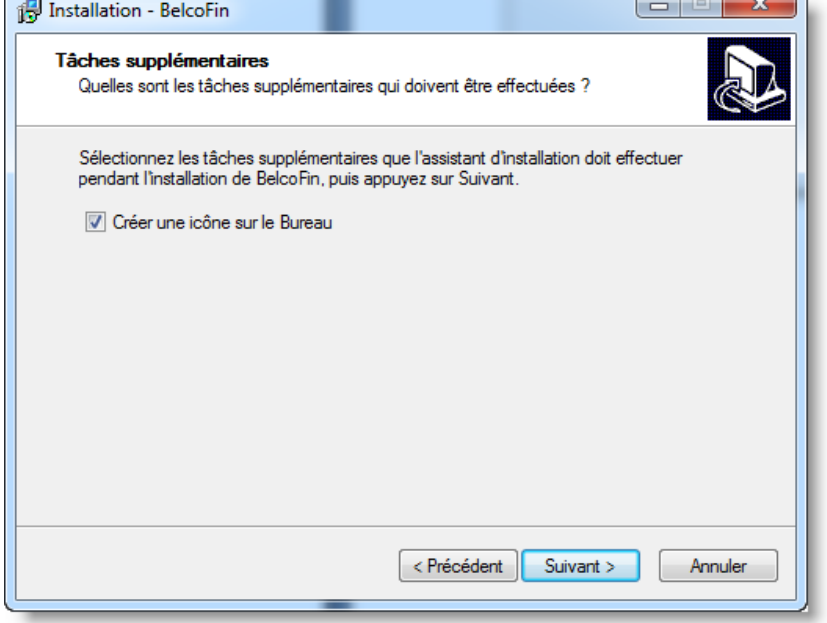

### <span id="page-6-0"></span>**2.5** Fin de l'installation

Lorsque le setup a installé le client, il demandera si le client Belcofin doit être lancé après l'installation. Ainsi, Belcofin pourra déjà être réglé en vue d'être utilisé.

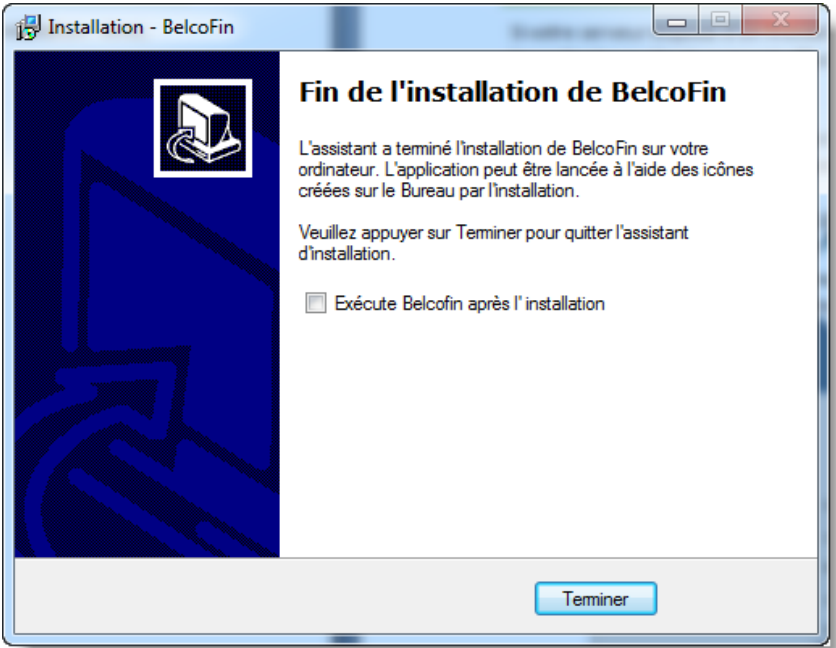

## <span id="page-7-0"></span>**3. Configuration serveur firewall**

Si votre serveur dispose d'un firewall, il y a lieu d'ajouter une ligne supplémentaire firewall de façon à ce que les ordinateurs clients puissent effectuer une connexion avec votre serveur Belcofin.

#### **Remarque:**

Si le client Belcofin et le serveur fonctionnent sur la même machine et qu'aucun autre client n'utilise Belcofin, il n'y a pas lieu de définir une ligne supplémentaire firewall.

Configurer une ligne firewall sur un serveur windows 2008 ou supérieur:

1. Cliquer sur le bouton Start<sup>5</sup>, sur Administrive Tools (Outils d'administration) et sur Windows **Firewall with Advanced Security (Pare-feu Windows avec fonctions avancées de sécurité)**. Si on vous demande le mot de passe d'administrateur ou une confirmation, tapez le mot de passé ou une confirmation.

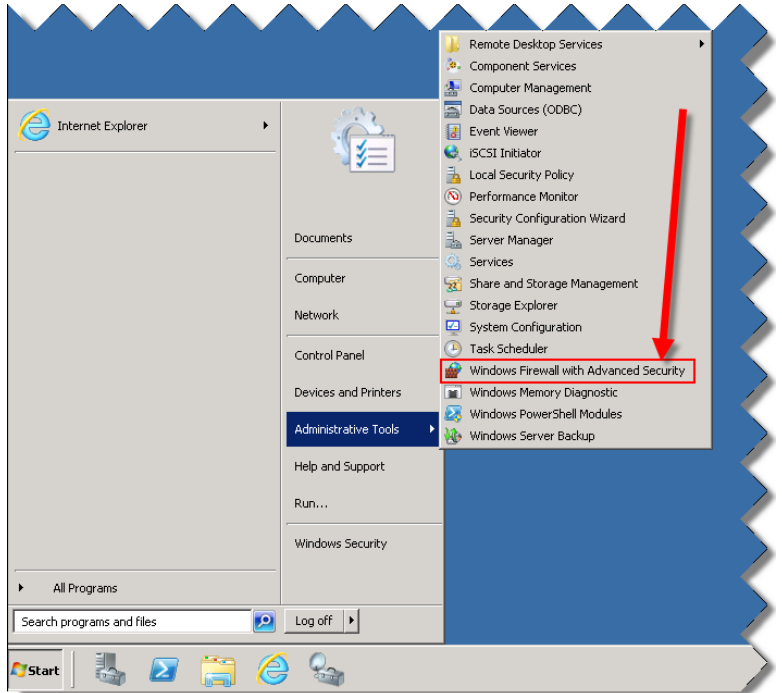

2. Cliquer sur **Inbound Rules (Règles de trafic entrant)**

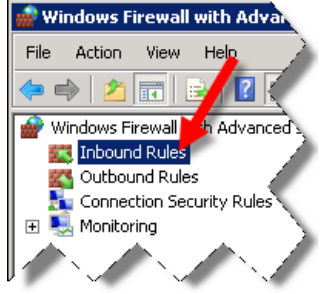

3. Cliquer dans le menu sur Action>New Rule... (Action>Nouvelle règle..)

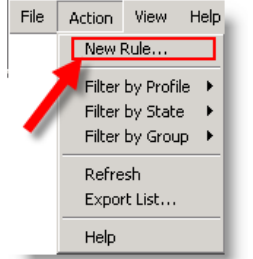

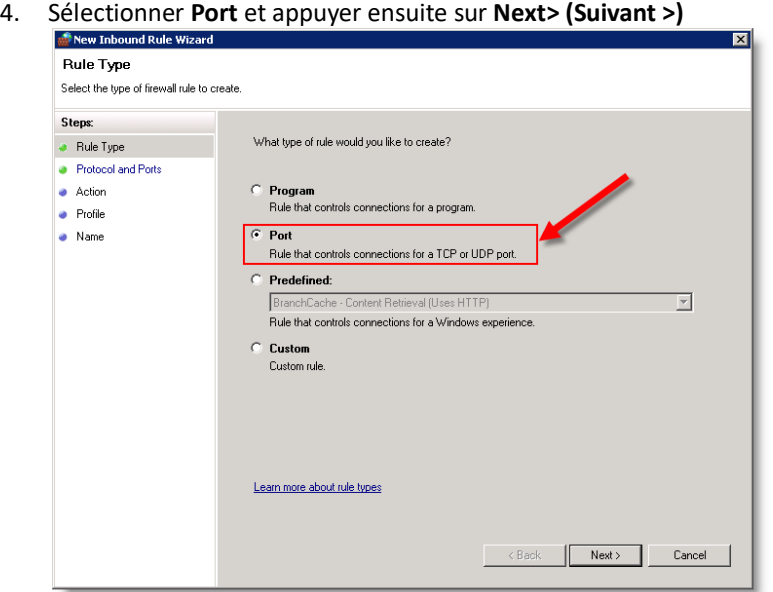

5. Remplir dans **Specific local ports (ports locaux spécifiques):** 12010 et appuyer ensuite sur **Next>(Suivant >)**

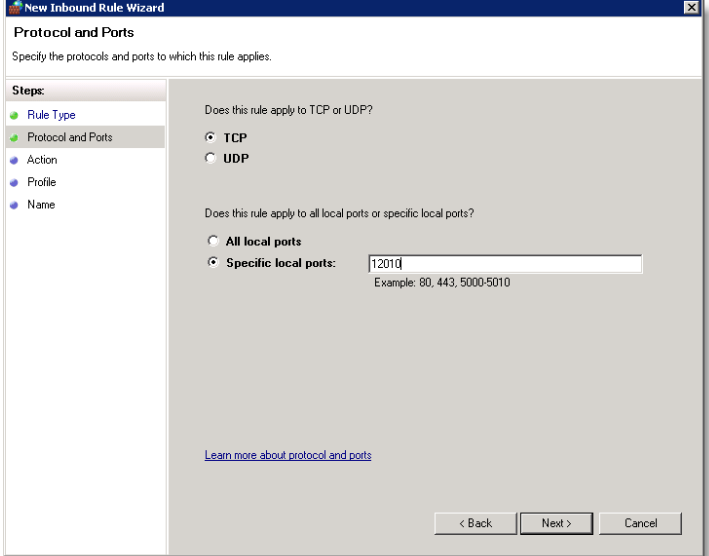

6. Appuyer sur **Next>(Suivant >)**

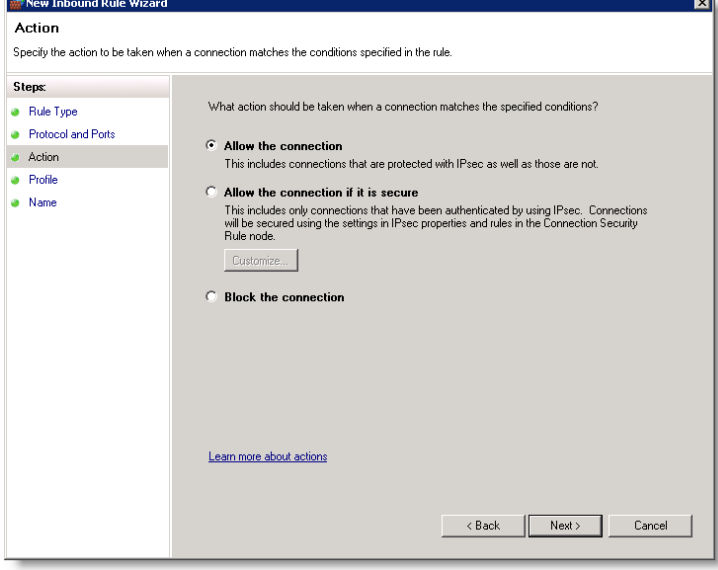

#### 7. Appuyer sur **Next>(Suivant >)**

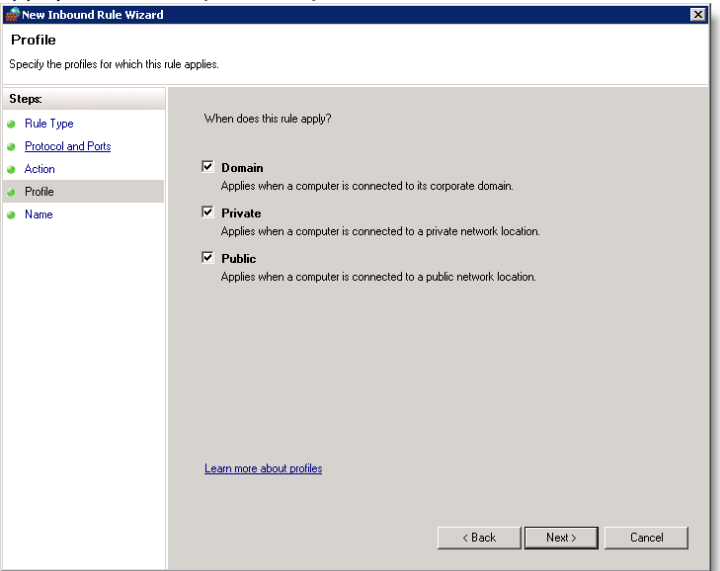

8. Remplir dans **Name** LbrpDbServer et appuyer ensuite sur **Finish**

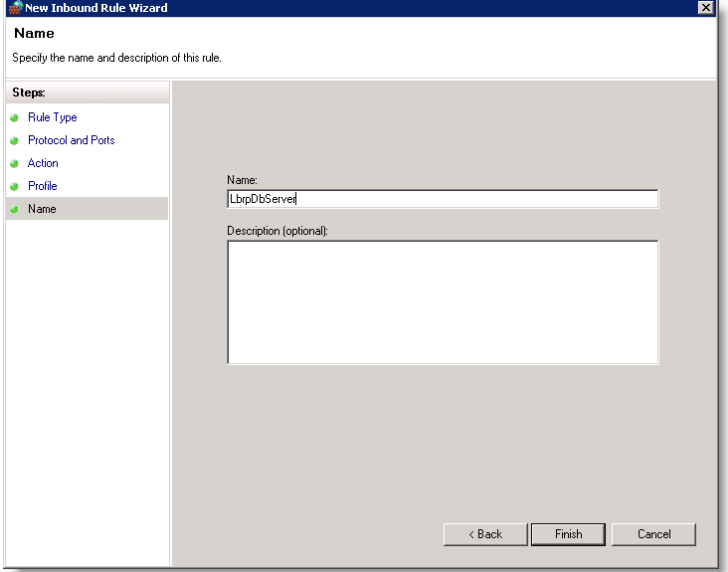

## <span id="page-10-0"></span>**4. Configuration Belcofin en cas de première utilisation**

## <span id="page-10-1"></span>**4.1** Lancer Belcofin

Soit Belcofin sera lancé après l'installation si l'option est cochée. Dans l'autre cas, Belcofin doit être lancé manuellement en cliquant sur le lien rapide de Belcofin sur le bureau.

## <span id="page-10-2"></span>**4.2** Type de connexion

Après avoir lancé Belcofin, l'écran est affiché pour vous demander comment vous souhaitez créer la connexion:

- Client/serveur (recommandé): Vous devez sélectionner cette option si vous avez choisi, lors de l'installation, pour une installation client/serveur
- Sans serveur: Vous devez sélectionner cette option si vous avez opté pour 'Local (sans serveur" (max 1 utilisateur)" lors de l'installation.

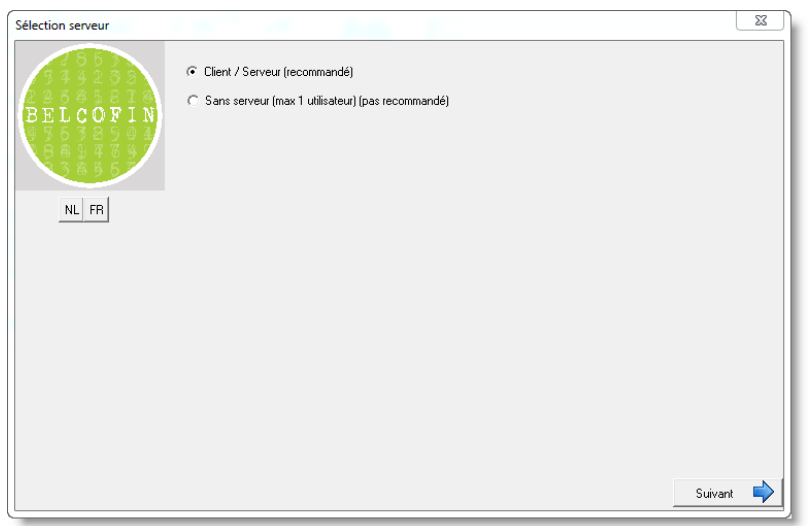

#### <span id="page-11-0"></span>**4.2.1** Connexion client/serveur:Configuration serveur

Le système vous demandera où est installé le serveur de Belcofin. De série, le présent nom d'ordinateur sera rempli. Si Belcofin se trouve sur un autre serveur, il y a lieu d'installer le nom de ce serveur. Le numéro de port ne doit normalement pas être adapté sauf si le serveur Belcofin fonctionne sur un autre port.

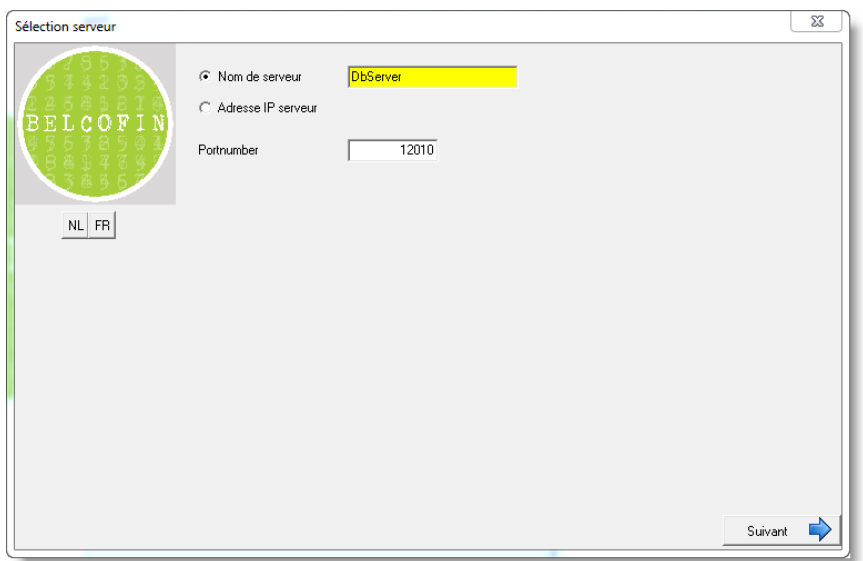

Si les données sont remplies, on peut cliquer sur Suivant. En appuyant sur suivant, le système contrôlera s'il peut se connecter au serveur. Si ce n'est pas possible, un message d'erreur s'affichera.

### <span id="page-11-1"></span>**4.2.2** Ne pas utiliser un serveur: sélection du chemin sur lequel doit être installé la base de données

Le système proposera de série le chemin de l'emplacement de Belcofin. Si souhaité, vous pouvez l'adapter mais nous vous conseillons de laisser l'emplacement proposé.

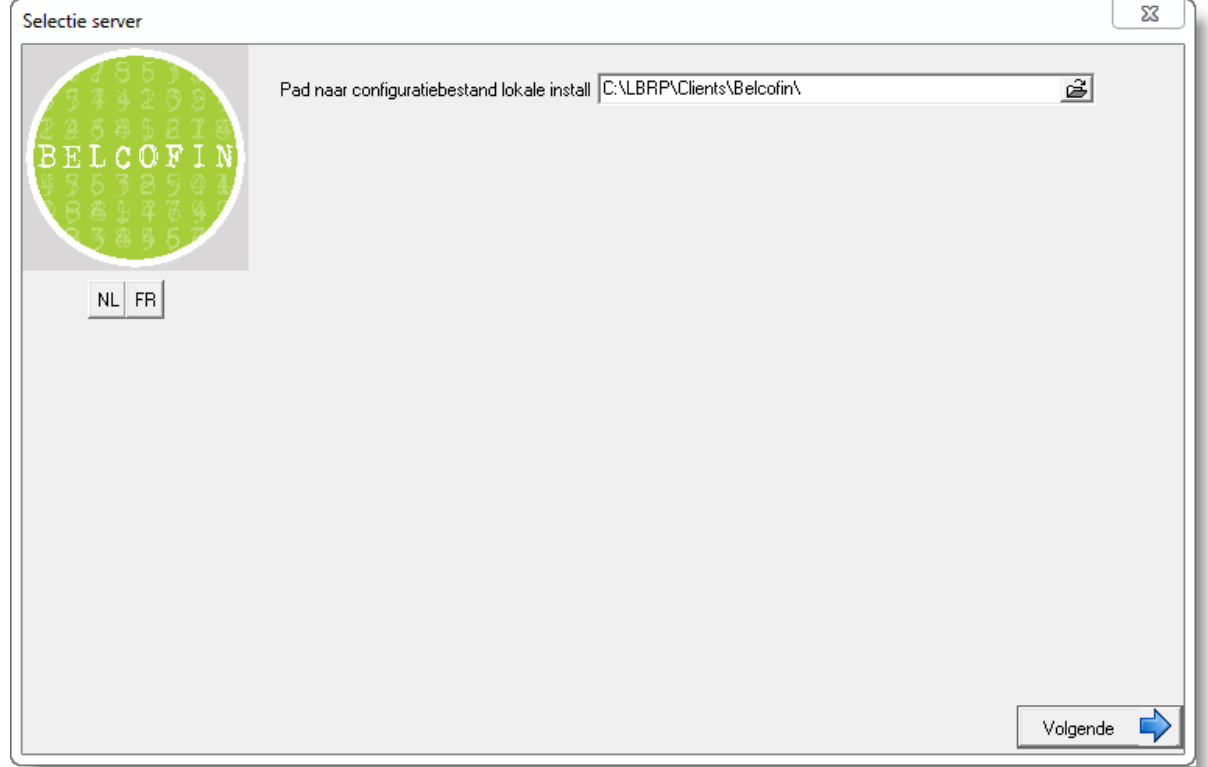

Cliquer sur Suivant pour aller vers l'écran suivant.

#### <span id="page-12-0"></span>**4.3** Créer base de données

Après que le système est parvenu à se connecter au serveur, il vérifiera s'il a pu trouver une base de données Belcofin. Etant donné qu'il s'agit d'une nouvelle installation, le système proposera de créer une nouvelle base de données avec le nom Belcofin.

Si le système peut déjà trouver une base de données Belcofin, de série la "Base de données existante" sera sélectionnée.

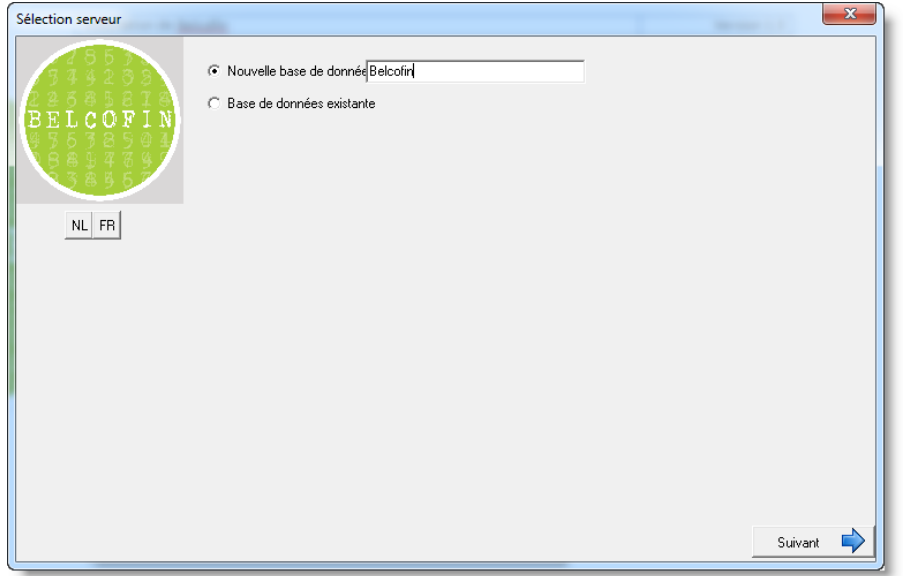

Si la base de données correcte est sélectionnée ou si le nom d'une nouvelle base de données est remplie, vous pouvez cliquer sur suivant. En cliquant sur suivant, le système créera la nouvelle base de données. Si la création a réussi, un écran est affiché confirmant la création de la base de données.

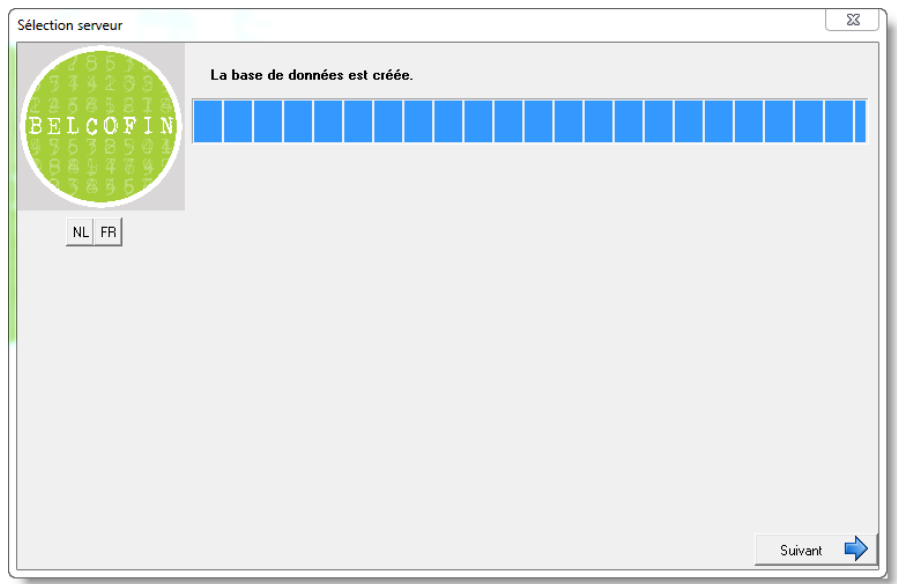

Cliquer sur Suivant pour aller sur l'écran suivant.

### <span id="page-13-0"></span>**4.4** Conserver la configuration

En sélectionnant l'option que la configuration peut être conservée, la prochaine fois que Belcofin sera lancé, le serveur et la base de données sélectionnés seront utilisés par Belcofin. Si l'on opte pour Non, la prochaine fois que Belcofin sera démarré, il sera de nouveau demandé de configurer le serveur et la base de données.

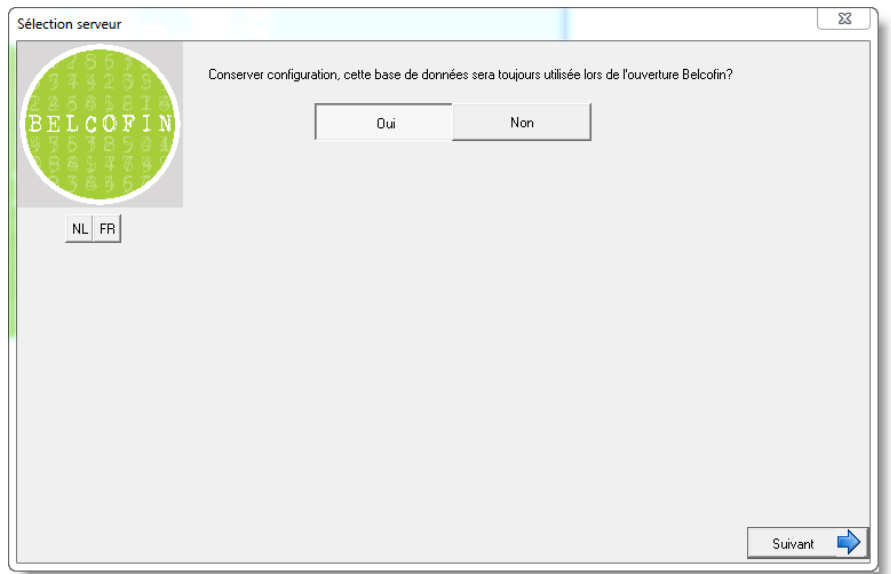

Après avoir sélectionné l'option, cliquer sur le bouton Suivant.

#### <span id="page-14-0"></span>**4.5** Remplir les paramètres de Belcofin

Après avoir créé le serveur et la base de données et avoir conservé la configuration, le système demandera de régler les paramètres de Belcofin. Ces paramètres sont les données du bureau qui utilisera Belcofin, l'emplacement où sont conservés les fichiers belcotax et finprof, la façon d'envoyer des mails, …

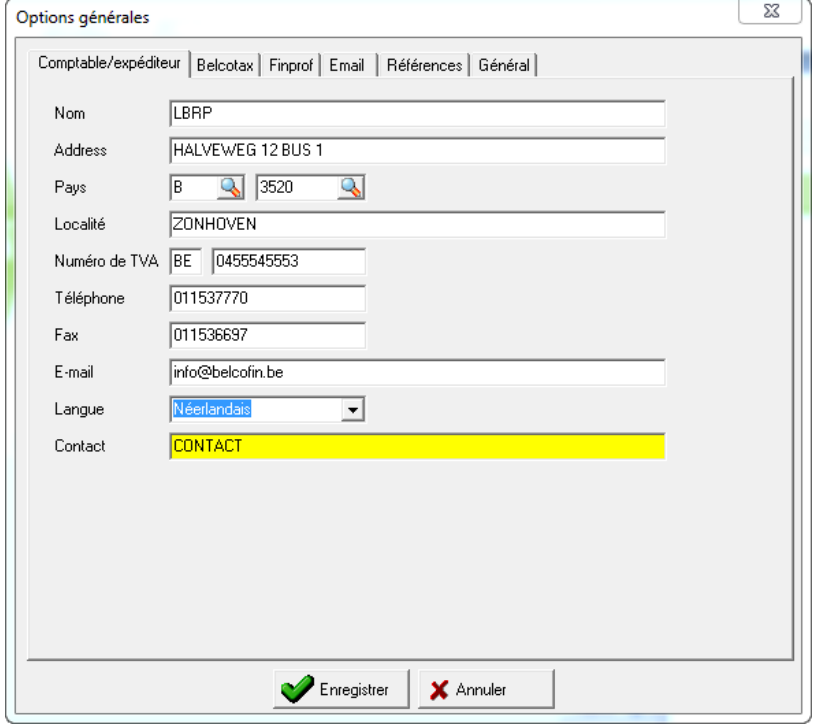

#### Belcotax et Finprof tab

L'emplacement pour conserver les fichiers Belcotax et Finprof sont de série les sous-répertoires du programme Belcofin Client. Cela peut éventuellement être adapté vers un autre emplacement.

#### Email Tab

Ici, il est possible de configurer s'il y a lieu d'utiliser votre client mail local ou si Belcofin peut envoyer lui-même les mails. S'il est opté pour client mail local, il faut tenir compte du fait que chaque mail doit être confirmé avant d'être envoyé. S'il faut donc envoyer de nombreux mails, il est à conseiller de faire envoyer les mails par Belcofin et de décocher l'option "Afficher dialogue de confirmation par mail avant d'envoyer".

#### Références Tab:

Ici, il peut être configuré si Belcofin doit générer lui-même le code de référence de nouveaux déclarants, chefs d'entreprise, responsables dossier et bénéficiaires ou si l'utilisateur les introduit lui-même.

Si tout est rempli, cliquer sur le bouton Conserver.

### <span id="page-15-0"></span>**4.6** Fin

Après avoir rempli les paramètres, l'écran d'installation réussie s'affiche.

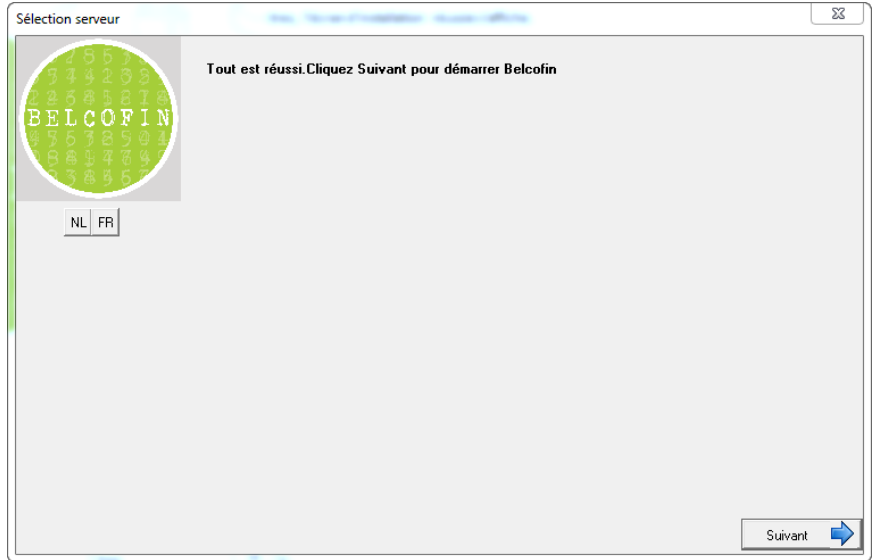

En appuyant sur Suivant, le programme Belcofin sera lancé. Parce que dans le cas d'une nouvelle installation, la licence n'est pas encore mise en œuvre lors du lancement de Belcofin, la mention "Pas de clé complétée" s'affichera. En appuyant sur OK, Belcofin sera lancé mais en mode Démo.

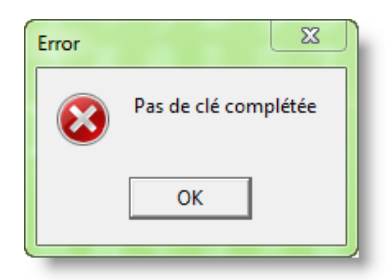

Si la mention Démo est affichée en haut de l'écran, le programme fonctionne en mode Démo. Ci-dessous, vous trouverez plus d'informations concernant la façon de demander une licence.

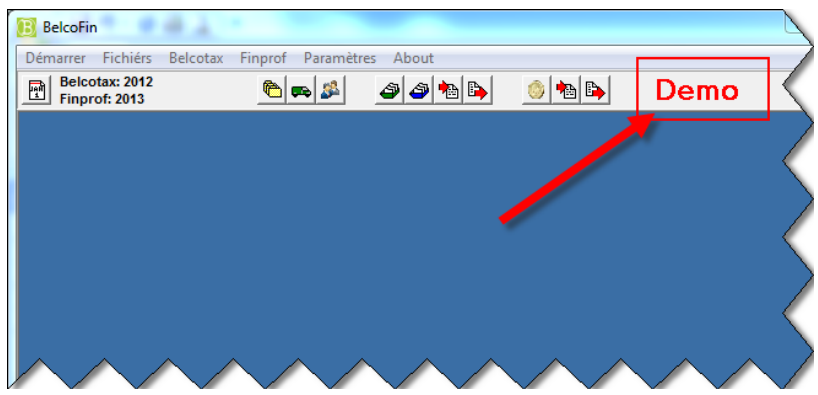

## <span id="page-16-0"></span>**5. Demande de licence**

La procédure en vue de demander une licence est la suivante:

- 1. Lancer Belcofin
- 2. Menu>About>Licence

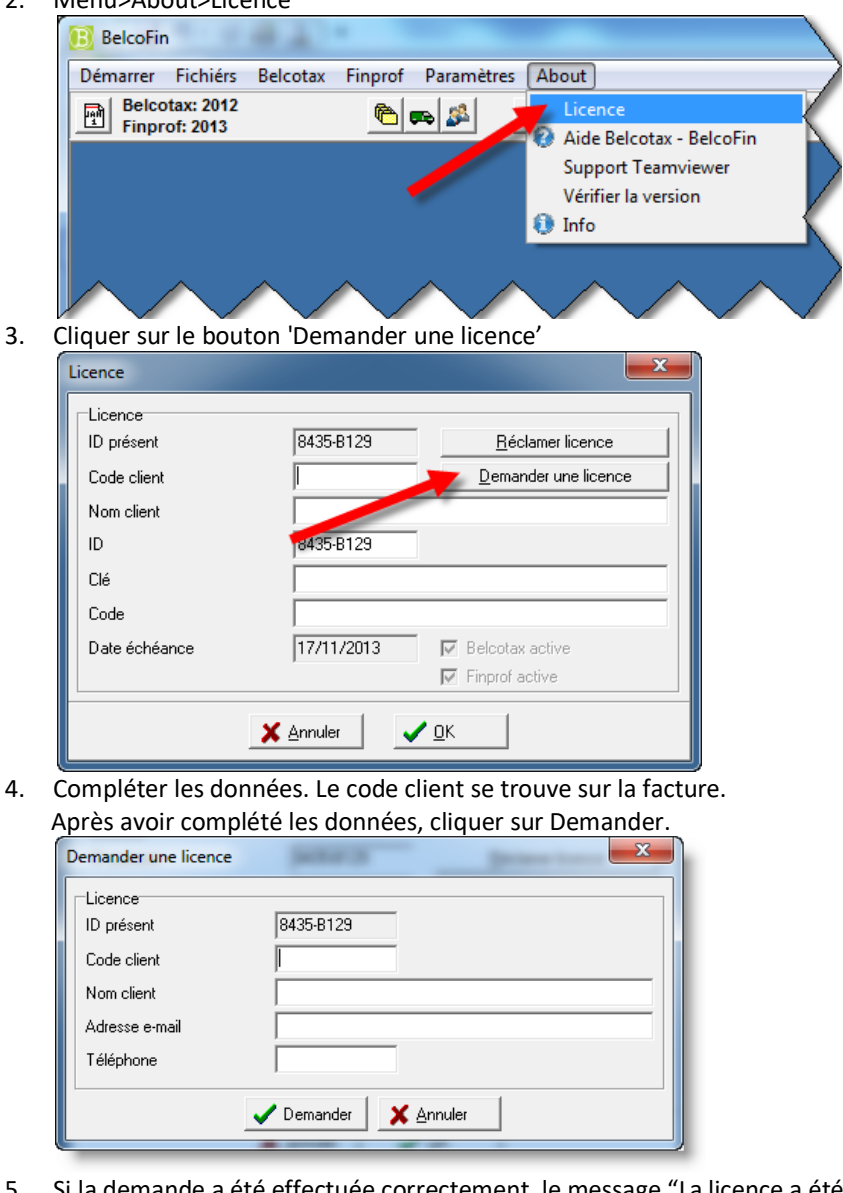

5. Si la demande a été effectuée correctement, le message "La licence a été demandée" s'affiche.

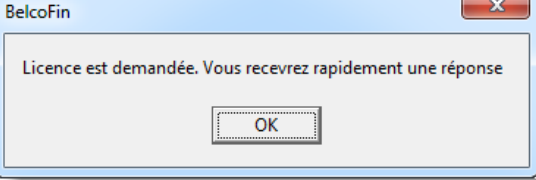

Nous traitons manuellement la demande de licence, c'est la raison pour laquelle cela peut prendre un certain temps avant que vous ne receviez la licence. Le mail comporte la procédure pour télécharger la licence.

#### **Remarque:**

Le serveur Belcofin doit avoir accès à l'internet pour demander une Licence et télécharger une licence.

## <span id="page-17-0"></span>**6. Rendre le client Belcofin accessible pour d'autres ordinateurs (postes de travail)**

### <span id="page-17-1"></span>**6.1** Partager le dossier Client Belcofin sur le serveur

Si vous souhaitez utiliser Belcofin sur plusieurs ordinateurs (postes de travail), il faut partager un dossier sur le serveur de fichiers, de sorte que tous les ordinateurs puissent démarrer le client Belcofin. Si vous avez installé le client Belcofin dans un dossier partagé existant, il ne faut pas créer de nouveau dossier partagé et vous pouvez procéder à l'étape suivante.

Le client Belcofin doit se trouver dans un dossier partagé sur le serveur fichier. Si ce n'est pas encore le cas, il faut partager le dossier C:\LBRP\Clients (ou le dossier dans lequel vous avez installé le client Belcofin sur le serveur) sur le serveur fichiers de façon à ce que les autres utilisateurs aient accès à ce dossier.

#### **Remarque :**

Il ne faut pas effectuer d'installation client sur un poste de travail que Belcofin souhaite utiliser. Les procédures ci-dessus doivent être parcourues uniquement pour utiliser Belcofin sur les postes de travail.

#### <span id="page-18-0"></span>**6.2** Relier un dossier réseau sur un poste de travail

Si le dossier serveur dans lequel se trouve le client Belcofin est déjà relié au client, cette procédure ne doit pas être exécutée et il est possible de passer à l'étape suivante.

Procédure en vue de relier le dossier réseau au poste de travail/client:

- 1. Démarrer cet ordinateur ou l'explorateur windows.
- 2. Choisir Menu>Outils>Connecter un lectuer réseau. Sur windows 7 ou windows vista, il faut d'abord appuyer sur alt pour voir le menu.

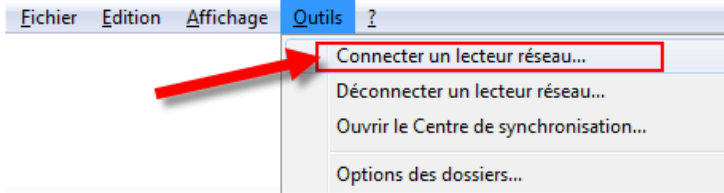

3. Dans station, remplir Q, dans dossier \\nomserveur\dossierpartagé dans lequel le nom du serveur doit être le nom du serveur et le dossier partagé le nom de votre dossier partagé ex \\nomserveur\LBRPClients et il faut cocher la case Se reconnecter à l' ouverture de session

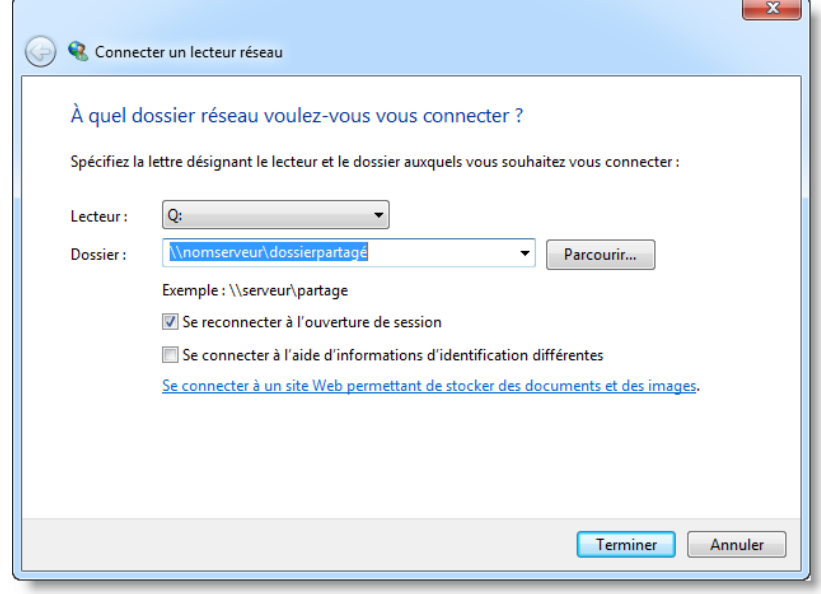

#### **Remarque:**

.

Utiliser sur tous les clients la même lettre de dossier partagé.

## <span id="page-19-0"></span>**6.3** Lien rapide vers Client Belcofin

Ajouter un lien rapide vers le client Belcofin sur le bureau. La façon la plus pratique de le faire est la suivante:

- 1. Ouvrir l'explorateur Windows
- 2. Ouvrir le dossier Q:\Belcofin\
- 3. Cliquer avec le bouton droit de la souris sur le fichier Belcofin.exe
- 4. Envoyer vers >Bureau (créer un raccourci)

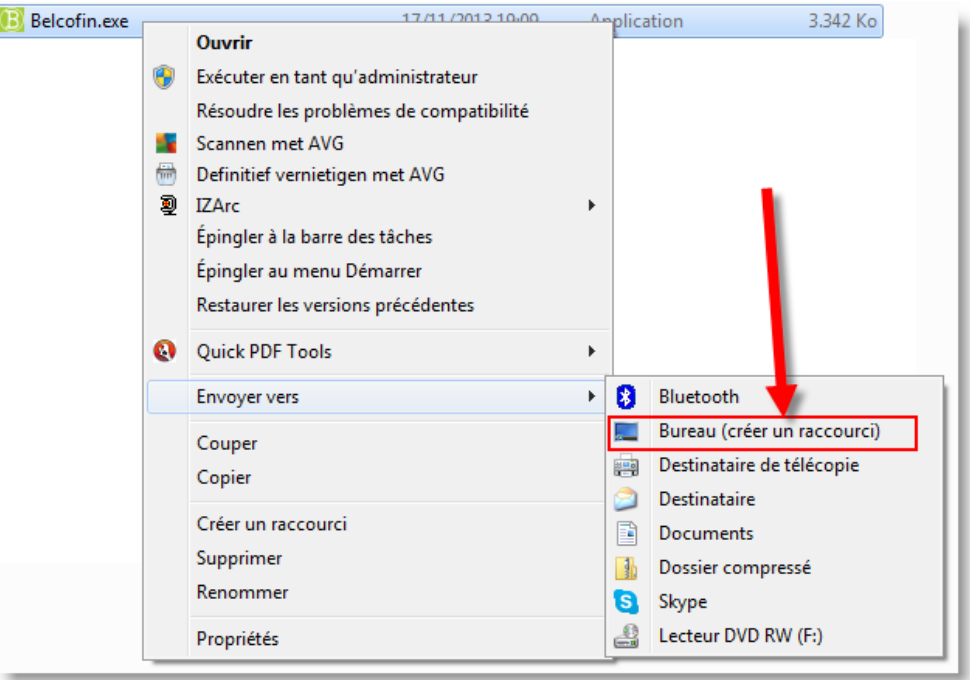

## <span id="page-20-0"></span>**7. Backups**

Vous trouverez de plus amples informations concernant la façon d'effectuer des copies de sauvegarde de Belcofin dans le manuel "**Belcofin Backup FR.pdf**". Ce manuel se trouve sous le répertoire <répertoire client installation>\ doc. Si vous n'avez pas adapté les chemins proposés pendant l'installation, vous pourrez trouver ce fichier dans le répertoire C:\LBRP\Clients\Belcofin\\_doc

#### **Remarque:**

Il est très important d'effectuer des copies de sauvegarde comme décrit dans le manuel. Si vous effectuez une simple copie du disque dur où se trouve Belcofin, il est possible que ce ne soit pas une copie de sauvegarde correcte de Belcofin.

### <span id="page-21-0"></span>**8. Transférer Belcofin vers un nouveau serveur**

Il y a deux façons de transférer Belcofin sur un nouveau serveur:

- Transférer Belcofin au moyen de back-up et restore (manière préférée)
- En copiant les fichiers

#### <span id="page-21-1"></span>**8.1** Transférer au moyen de backup et restore (manière préférée)

La procédure à cet effet est la suivante:

- 1. Créer un back-up (menu>start>backup). Pour plus d'explications, voir ci-dessus.
- 2. Sauver ce fichier de back-up sur une clé USB pour le transférer sur le nouveau serveur
- 3. Télécharger BelcofinSetup.exe de notre site web [\(http://www.belcofin.be/fr/belcofin/installation\)](http://www.belcofin.be/fr/belcofin/installation) sur le nouveau serveur
- 4. Exécuter l'installation sur le nouveau serveur de Belcofin (voir ci-dessus pour plus d'explications)
- 5. Rétablir le fichier de backup sur le nouveau serveur

#### <span id="page-21-2"></span>**8.2** Transférer en copiant les fichiers

Cette procédure est déconseillée parce que des erreurs peuvent être effectuées, endommageant les données. Mais dans certains cas, c'est l'unique façon.

Procédure:

- 1. Télécharger Belcofin (BelcofinSetup.exe) de notre site [\(http://www.belcofin.be/fr/belcofin/installation\)](http://www.belcofin.be/fr/belcofin/installation) et l'installer sur le nouveau serveur. Vous trouverez de plus amples explications à ce sujet ci-dessous.
- 2. Installer Belcofin dans le même lieu que sur l'ancien serveur.
- 3. Installer le service 'LBRP Database Server' sur le nouveau serveur
	- a. Ouvrir Panneau de configuration de Windows
	- b. Double-cliquer sur Outils d'administration
	- c. Double-cliquer sur Services
	- d. Cliquer avec le bouton droit de la souris sur le service dénommé 'LBRP Database Server' et choisir ensuite 'Arrêter'.

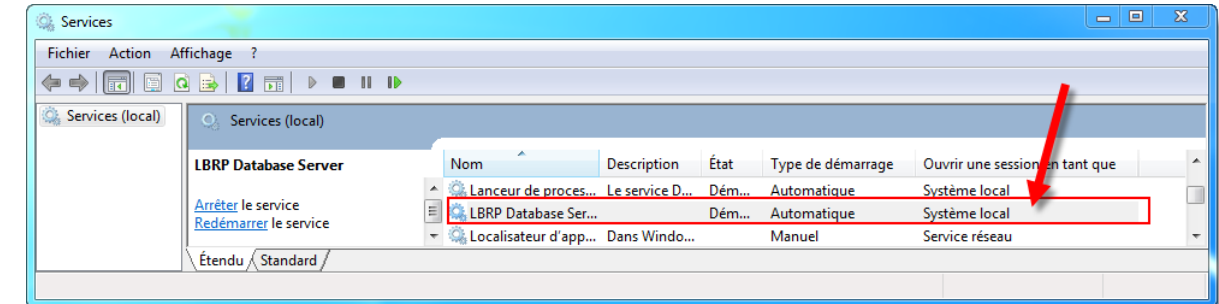

- 4. Transférer le dossier de l'ancien ordinateur vers l'endroit du nouveau serveur
- 5. Redémarrer le serveur
- 6. Lors du lancement de Belcofin, les anciennes données devraient être de nouveau visibles.

## <span id="page-22-0"></span>**9. Transférer Belcofin du serveur vers NAS**

Belcofin peut fonctionner comme un serveur mais également sur un NAS. L'inconvénient de fonctionner sur un NAS est que Belcofin fonctionnera plus lentement et qu'une seule personne peut adapter les données en même temps.

Procédure pour transférer Belcofin du serveur vers NAS est:

- Effectuer un backup de Belcofin sur le serveur (lancer Belcofin, menu>start>backup)
	- 1. Sauver le fichier Backup sur une clé USB
	- 2. Désinstaller Belcofin du serveur et des clients si ceux-ci utiliseront à l'avenir Belcofin à partir du NAS.
	- 3. Télécharger Belcofin (BelcofinSetup.exe) de notre site [\(http://www.belcofin.be/fr/belcofin/installation\)](http://www.belcofin.be/fr/belcofin/installation)
	- 4. Pendant l'installation, choisir pour Local (sans serveur) (au max 1 utilisateur) et en guise d'emplacement et dossier sur le disque NAS où doit venir Belcofin.
	- 5. Après l'installation, démarrer Belcofin et sélectionner l'option 'Pas utiliser le serveur-Local-Au maximum 1 utilisateur et parcourir l'assistant
	- 6. Après l'installation, vous pouvez sélectionner, via le menu menu>restore, le fichier de back-up et le remettre. Dans ce cadre, le back-up est retransféré sur le NAS.